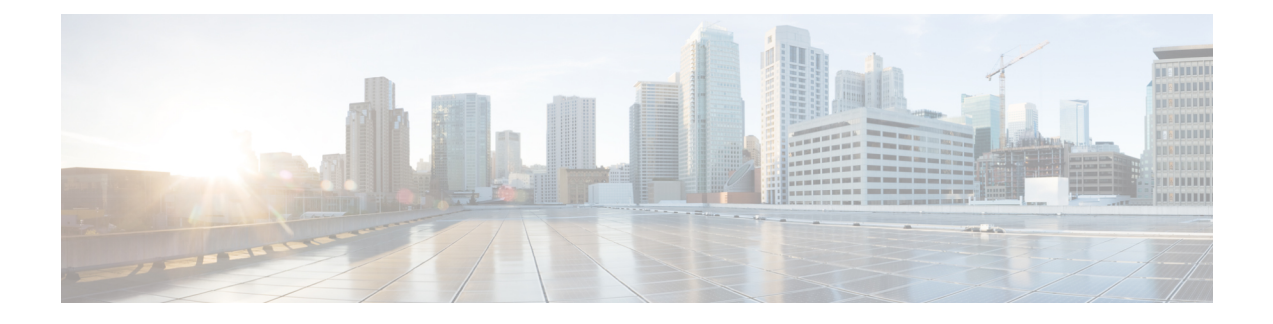

# **LDAP** ディレクトリの設定

- LDAP 同期の概要 (1 ページ)
- LDAP 同期の前提条件 (3 ページ)
- LDAP 同期の設定タスクフロー (3 ページ)

# **LDAP** 同期の概要

Lightweight Directory Access Protocol(LDAP)の同期は、システムのエンドユーザのプロビジョニ ングと設定を支援します。LDAPの同期中、システムは外部LDAPディレクトリからCiscoUnified Communications Manager データベースにユーザのリストと関連するユーザ データをインポートし ます。インポートしている間に、エンドユーザを設定することもできます。

UnifiedCommunication Managerは、LDAPS(SSLを使用したLDAP)をサポートしますが、StartTLS を使用したLDAPはサポートしていません。LDAPサーバ証明書をUnifiedCommunication Manager に Tomcat-Trust 証明書としてアップロードします。 (注)

サポートされている LDAP ディレクトリの詳細については、*Cisco Unified Communications Manager* と *IM and Presence Service* の互換性マトリクスを参照してください。

LDAP 同期では、以下の機能がアドバタイズされます。

• エンド ユーザのインポート:LDAP 同期を使用して、システムの初期設定時にユーザ一覧を 会社の LDAP ディレクトリから Unified Communication Manager のデータベースにインポート できます。機能グループテンプレート、ユーザプロファイル、サービスプロファイル、ユニ バーサルデバイス、回線テンプレートなどの設定項目が設定されている場合は、設定をユー ザに適用することができ、また、同期プロセス中に設定したディレクトリ番号とディレクト リUriを割り当てることができます。LDAP同期プロセスは、ユーザーリストとユーザー固有 のデータをインポートし、設定した構成テンプレートを適用します。

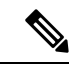

初期同期が実行された以降は、LDAP 同期を編集することはできませ  $h_{\circ}$ (注)

- スケジュールされた更新:Unified Communication Manager をスケジュールされた間隔で複数 の LDAP ディレクトリと同期するように設定できます。これによって確実にデータベースが 定期的に更新され、すべてのユーザ データを最新に保ちます。
- エンドユーザの認証:LDAP同期を使用して、システムがCiscoUnifiedCommunicationsManager データベースではなく、LDAP ディレクトリに対してエンド ユーザ パスワードを認証するよ うに設定できます。LDAP 認証によって、企業は、すべての企業内アプリケーションに対応 する単一のパスワードをエンド ユーザに割り当てることができます。この機能は、PIN また はアプリケーションユーザー パスワードには適用されません。
- **Cisco** モバイルおよびリモートアクセス クライアントおよびエンドポイントのディレクトリ サーバユーザ検索:企業ファイアウォールの外部で操作している場合でも、社内ディレクト リサーバを検索できます。この機能を有効にすると、ユーザデータサービス(UDS)がプロ キシとして機能し、Unified Communication Manager データベースにユーザ検索要求を送信す る代わりに、それを社内ディレクトリに送信します。

### エンド ユーザ用 **LDAP** 認証

LDAP同期を使用して、システムがCisco UnifiedCommunicationsManagerデータベースではなく、 LDAP ディレクトリに対してエンド ユーザ パスワードを認証するように設定できます。LDAP 認 証によって、企業は、すべての企業内アプリケーションに対応する単一のパスワードをエンド ユーザに割り当てることができます。この機能は、PINまたはアプリケーションユーザーパスワー ドには適用されません。

# **Cisco** モバイルおよびリモート アクセス クライアントおよびエンドポ イント向けディレクトリ サーバ ユーザ検索

以前のリリースでは、Cisco モバイルおよびリモート アクセス クライアント(たとえば、Cisco Jabber)またはエンドポイント(たとえば、Cisco DX 80 電話)を使用しているユーザが企業ファ イアウォールの外部でユーザ検索を実行した場合、結果は Cisco Unified Communications Manager に保存されたユーザ アカウントに基づいていました。データベースには、ローカルで設定された か、または社内ディレクトリから同期されたユーザ アカウントも含まれています。

このリリースでは、Cisco モバイルおよびリモート アクセス クライアントとエンドポイントは、 企業ファイアウォールの外部で動作している場合でも、社内ディレクトリ サーバを検索できま す。この機能を有効にすると、ユーザ データ サービス(UDS)がプロキシとして機能し、Cisco Unified Communications Manager データベースにユーザ検索要求を送信する代わりに、それを社内 ディレクトリに送信します。

この機能を使用して、次の結果を実現できます。

• 地理的な場所にかかわらず同じユーザ検索結果を配信:企業ファイアウォール外に接続されて いる場合でも、モバイルおよびリモート アクセス クライアントとエンドポイントは、社内 ディレクトリを使用してユーザ検索を実行できます。

• Cisco UnifiedCommunications Managerデータベースに設定されているユーザアカウントの数を 減らす: モバイルクライアントが社内ディレクトリ内のユーザを検索できるようになりまし た。以前のリリースでは、ユーザの検索結果はデータベースに設定されているユーザに基づ いています。ユーザの検索に使用するデータベースに対しては、管理者がユーザアカウント を設定または同期する必要がなくなりました。管理者は、クラスタによって提供されている ユーザアカウントのみを設定する必要があります。データベース内のユーザアカウントの総 数を減らすと、ソフトウェアアップグレードの時間枠が短縮され、データベースの全体的な パフォーマンスが向上します。

この機能を構成するには、**LDAP**検索構成ウィンドウでエンタープライズディレクトリサーバー のユーザー検索を有効にし、LDAPディレクトリサーバーの詳細を構成する必要があります。詳細 については、「エンタープライズ ディレクトリ ユーザ検索の設定 (9 ページ)」の手順を参照 してください。

# **LDAP** 同期の前提条件

#### 前提タスク

LDAP ディレクトリからエンドユーザをインポートする前に、次のタスクを実行します。

- ユーザー アクセスの設定
- クレデンシャル ポリシーの設定
- 機能グループ テンプレートの設定

自分のシステムにデータを同期するユーザについて、アクティブ ディレクトリ サーバ上の電子 メール ID フィールドが確実に単一エントリまたは空白になっているようにします。

# **LDAP** 同期の設定タスクフロー

外部LDAPディレクトリからユーザリストをプルし、UnifiedCommunication Managerのデータベー スにインポートするには、以下のタスクを使用します。

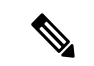

(注)

LDAP ディレクトリをすでに一度同期している場合、外部 LDAP ディレクトリから新しい項目を 同期することはできますが、Unified Communication Manager 内の新しい設定を LDAP ディレクト リ同期に追加することはできません。この場合は、一括管理ツールを使用して、ユーザの更新や ユーザの挿入などのメニューを使用できます。『*Cisco Unified Communications Manager* 一括アド ミニストレーション ガイド』を参照してください。

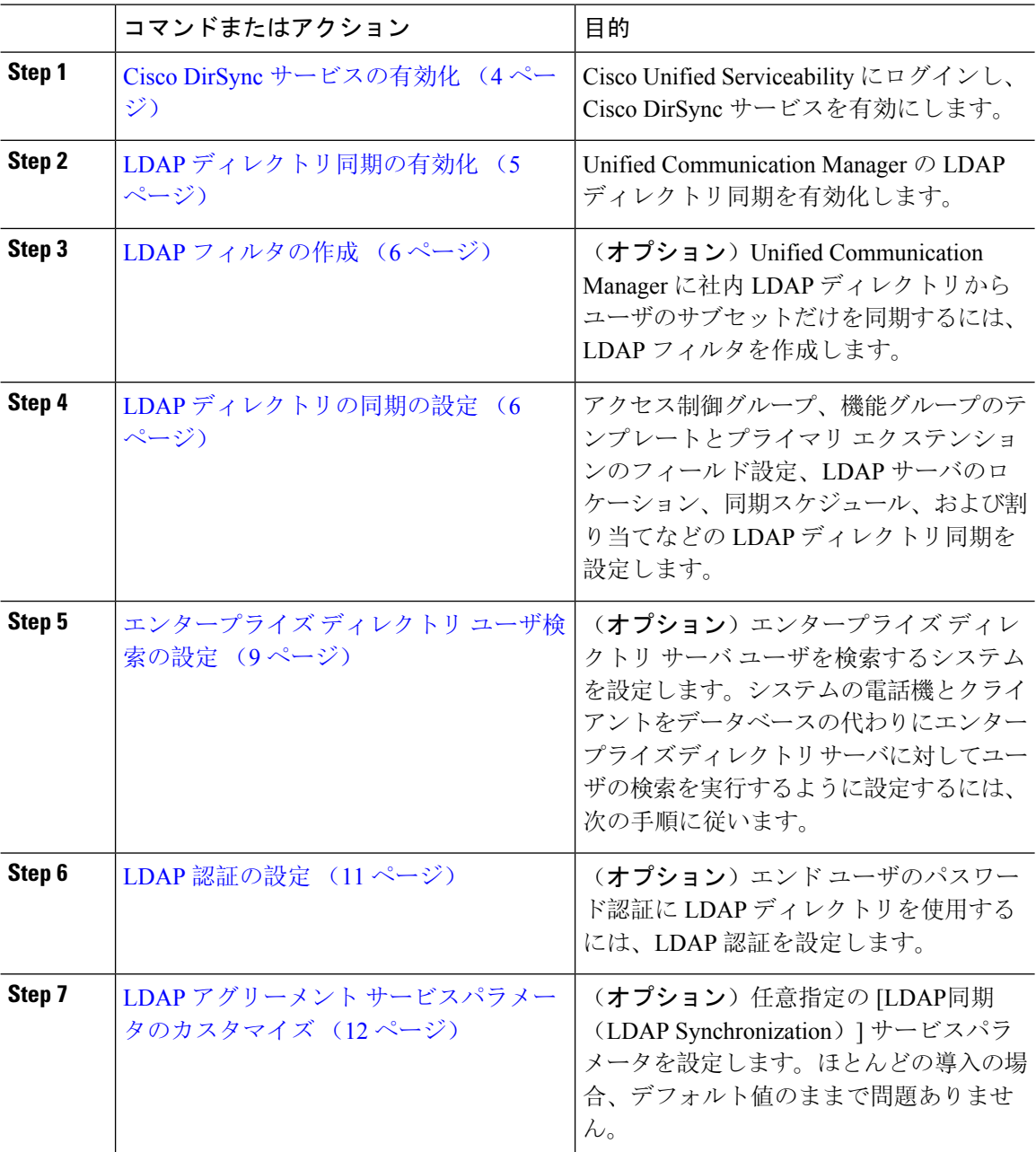

#### 手順

# **Cisco DirSync** サービスの有効化

Cisco Unified Serviceability で Cisco DirSync サービスをアクティブ化するには、次の手順を実行し ます。社内の LDAP ディレクトリからエンドユーザの設定を同期するには、このサービスをアク ティブ化する必要があります。

手順

- **Step 1** Cisco UnifiedServiceabilityから、**[**ツール(**Tools**)**]** > **[**サービスのアクティブ化(**Service Activation**)**]** を選択します。
- **Step 2** [サーバ(Server)] ドロップダウンリストからパブリッシャノードを選択します。
- **Step 3** [ ディレクトリサービス(Directory Services **)]**の下で、[Cisco DirSync] ラジオボタンをクリックしま す。
- **Step 4** [保存 (Save)] をクリックします。

### **LDAP** ディレクトリ同期の有効化

エンド ユーザの設定を社内 LDAP ディレクトリから同期させるには、以下の手順で Unified Communication Manager を設定します。

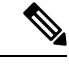

LDAP ディレクトリをすでに一度同期している場合、外部 LDAP ディレクトリから新しい項目を 同期することはできますが、Unified Communications Manager 内の新しい設定を LDAP ディレクト リ同期に追加することはできません。また、機能グループテンプレートやユーザプロファイルな どの基になる構成アイテムの編集を追加することもできません。すでに 1 回の LDAP 同期を完了 しており、別の設定でユーザを追加する場合は、ユーザの更新やユーザの挿入などの一括管理メ ニューを使用できます。 (注)

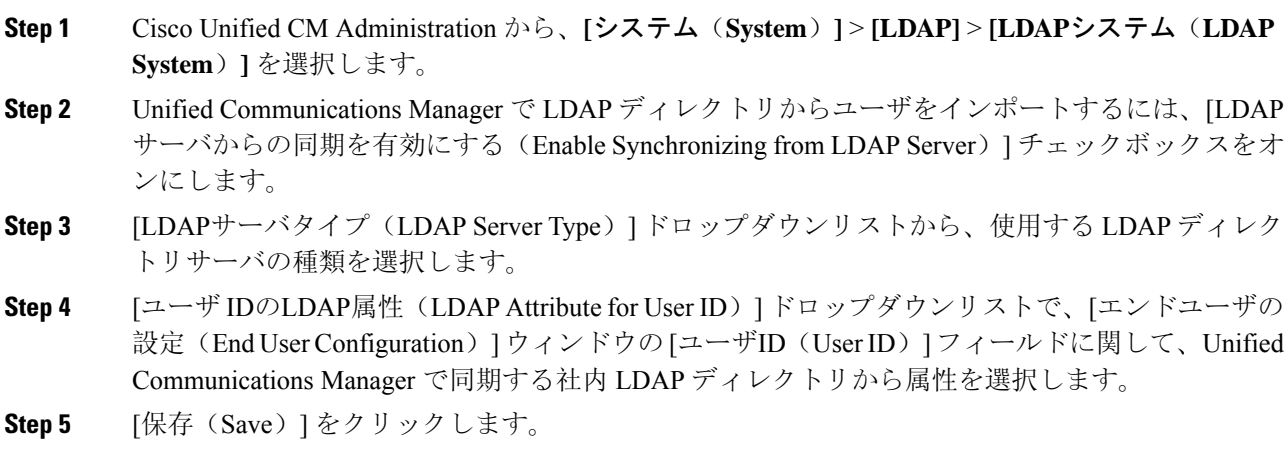

### **LDAP** フィルタの作成

LDAP フィルタを作成することで、LDAP 同期を LDAP ディレクトリからのユーザのサブセット のみに制限することができます。LDAP フィルタを LDAP ディレクトリに適用する場合、Unified Communications Manager は、フィルタに一致するユーザのみを LDAP ディレクトリからインポー トします。

LDAP フィルタを設定する場合は、RFC4515 に指定されている LDAP 検索フィルタ標準に準拠す る必要があります。 (注)

#### 手順

**Step 1** Cisco Unified CM Administration で、**[**システム(**System**)**]** > **[LDAP(LDAP)]** > **[LDAP** フィルタ (**LDAP Filter**)**]** を選択します。 **Step 2** [新規追加(Add New)] をクリックして、新しい LDAP フィルタを作成します。 **Step 3** [フィルタ名(Filter Name)] テキスト ボックスに、LDAP フィルタの名前を入力します。 **Step 4** [フィルタ(Filter)] テキスト ボックスに、フィルタを入力します。フィルタは、UTF-8 で最大 1024 文字まで入力できます。また、丸カッコ( ())で囲みます。 **Step 5** [保存 (Save)] をクリックします。

### **LDAP** ディレクトリの同期の設定

LDAP ディレクトリと同期するように Unified Communications Manager を設定するには、この手順 を使用します。LDAP ディレクトリの同期により、エンドユーザのデータを外部の LDAP ディレ クトリから Unified Communication Manager データベースにインポートして、エンド ユーザの設定 ウィンドウに表示することができます。ユニバーサル回線とデバイステンプレートを使用する機 能グループテンプレートがセットアップされている場合は、新しくプロビジョニングされるユー ザとその内線番号に自動的に設定を割り当てることができます。

### $\boldsymbol{\mathcal{Q}}$

アクセス制御グループまたは機能グループ テンプレートを割り当てる場合は、LDAP フィルタを 使用して、インポートを同じ設定要件のユーザ グループに限定できます。 ヒント

- **Step 1** Cisco Unified CM Administration で、**[System**(システム)**]** > **[LDAP]** > **[LDAP Directory**(**LDAP** ディレクトリ**)]** を選択します。
- **Step 2** 次のいずれかの手順を実行します。
- [検索(Find)] をクリックし、既存の LDAP ディレクトリを選択します。
- [新規追加(Add New)] をクリックして、新しい LDAP ディレクトリを作成します。
- **Step 3** [LDAPディレクトリの設定(LDAP Directory Configuration)] ウィンドウで、次のように入力しま す。
	- a) [LDAP設定名(LDAP Configuration Name)] フィールドで、LDAP ディレクトリに一意の名前 を割り当てます。
	- b) [LDAP マネージャ識別名(LDAP Manager Distinguished Name)] フィールドに、LDAP ディレ クトリ サーバにアクセスできるユーザ ID を入力します。
	- c) パスワードの詳細を入力し、確認します。
	- d) [LDAPユーザサーチスペース(LDAP User Search Space)] フィールドに、サーチ スペースの 詳細を入力します。
	- e) [ユーザ同期用のLDAPカスタムフィルタ(LDAP Custom Filter for UsersSynchronize)] フィール ドで、[ユーザのみ(Users Only)] または [ユーザとグループ(Users and Groups)] を選択しま す。
	- f) (オプション)特定のプロファイルに適合するユーザのサブセットのみにインポートを限定す る場合は、[グループ用LDAPカスタムフィルタ(LDAP Custom Filter for Groups)] ドロップダ ウンリストから LDAP フィルタを選択します。
- **Step 4** [LDAPディレクトリ同期スケジュール(LDAP Directory Synchronization Schedule)]フィールドに、 外部 LDAP ディレクトリとデータ同期を行うために Unified Communication Manager が使用するス ケジュールを作成します。
- **Step 5** [同期対象の標準ユーザ フィールド(Standard User Fields To Be Synchronized)] セクションを記入 します。各エンドユーザのフィールドで、それぞれ LDAP 属性を選択します。同期プロセスが LDAP 属性の値を Unified Communication Manager のエンドユーザ フィールドに割り当てます。
- **Step 6** URIダイヤリングを展開する場合は、ユーザのプライマリディレクトリURIアドレスに使用される LDAP属性が割り当てられていることを確認してください。
- **Sten 7** [同期対象のカスタムユーザフィールド (Custom User Fields To Be Synchronized) ] セクションで、 必要な LDAP 属性を持つカスタムユーザフィールド名を入力します。
- **Step 8** インポートしたエンドユーザを、インポートしたすべてのエンドユーザに共通するアクセス制御 グループに割り当てるには、次の手順を実行します。
	- a) [アクセス制御グループに追加(Add to Access Control Group)] をクリックします。
	- b) ポップアップ ウィンドウで、インポートされたエンド ユーザに割り当てる各アクセス制御グ ループごとに、対応するチェックボックスをオンにします。
	- c) [選択項目の追加(Add Selected)] をクリックします。
- **Step 9** 機能グループ テンプレートを割り当てる場合は、[機能グループテンプレート(Feature Group Template)] ドロップダウンリストからテンプレートを選択します。
	- エンドユーザは、そのユーザが存在しない初回のみ、割り当てられた機能グループテ ンプレートと同期されます。既存の [機能グループ テンプレート(Feature Group Template)] が変更され、関連付けられた LDAP の完全同期が実行される場合、変更点 は更新されません。 (注)
- **Step 10** インポートされた電話番号にマスクを適用して、プライマリ内線番号を割り当てるには、次の手 順を実行します。
	- a) [挿入されたユーザの新規回線を作成するために、同期された電話番号にマスクを適用する (Apply mask to synced telephone numbers to create a new line for inserted users) ]  $\mathcal{F} \pm \gamma \mathcal{P} \times \gamma \mathcal{P}$ スをオンにします。
	- b) [マスク(Mask)] を入力します。たとえば、インポートされた電話番号が 8889945 である場 合、11XX のマスクによって 1145 のプライマリ内線番号が作成されます。
- **Step 11** 電話番号のプールからプライマリ内線番号を割り当てる場合は、次の手順を実行します。
	- a) [同期された LDAP 電話番号に基づいて作成されなかった場合、プール リストから新しい回線 を割り当て (Assign new line from the pool list if one was not created based on a synced LDAP telephone number)] チェック ボックスをオンにします。
	- b) [DNプールの開始(DN Pool Start)] テキスト ボックスと [DNプールの終了(DN Pool End)] テキスト ボックスに、プライマリ内線番号を選択する電話番号の範囲を入力します。
- **Step 12** (オプション)Jabber エンドポイント プロビジョニング セクションで、Jabber デバイスを作成す る場合は、以下のドロップダウンから自動プロビジョニングに必要な Jabber デバイスを 1 つ選択 します:
	- Cisco Dual Mode for Android (BOT)
	- Cisco Dual Mode for iPhone (TCT)
	- Cisco Jabber for Tablet (TAB)
	- Cisco Unified Client Services Framework (CSF)
	- **[LDAP**へのライトバック(**Write back to LDAP**)**]**オプションにより、Unified CM から 選択されたプライマリ DN を LDAP サーバーにライトバックすることができます。ラ イトバック可能な LDAP 属性は、**telephoneNumber**、**ipPhone**、および**mobile**です。 (注)
- **Step 13** [LDAPサーバ情報 (LDAP Server Information) ] セクションで、LDAP サーバのホスト名または IP アドレスを入力します。
- **Step 14** TLSを使用してLDAPサーバに対するセキュアな接続を作成する場合は、[TLSを使用(UseTLS)] チェックボックスをオンにします。

**Step 15** [保存 (Save)] をクリックします。

**Step 16** LDAP 同期を完了させるには、[完全同期を今すぐ実行(Perform Full Sync Now)] をクリックしま す。それ以外の場合は、スケジュールされた同期を待つことができます。

- LDAP で削除されたユーザは、24 時間後に Unified Communications Manager から自動的に削除され ます。また、削除されたユーザが次のいずれかのデバイスのモビリティユーザとして設定されて いる場合、それらの非アクティブデバイスも自動的に削除されます。 (注)
	- リモート宛先プロファイル
	- リモート接続先プロファイルテンプレート
	- モバイルスマートクライアント
	- CTI リモート デバイス
	- Spark リモートデバイス
	- Nokia S60
	- Cisco Dual Mode for iPhone
	- IMS 統合モバイル(ベーシック)
	- キャリア統合モバイル
	- Cisco Dual Mode for Android

# エンタープライズ ディレクトリ ユーザ検索の設定

データベースではなくエンタープライズディレクトリサーバに対してユーザ検索を実行するよう に、システムの電話機とクライアントを設定するには、次の手順を使用します。

#### 始める前に

- LDAP ユーザ検索に選択するプライマリ、セカンダリ、および第 3 サーバが Unified Communication Manager のサブスクライバ ノードに到達可能なネットワークにあることを確 認します。
- **[**システム(**System**)**]** > **[LDAP]** > **[LDAP**システム(**LDAP System**)**]** を選択し、[LDAPシス テムの設定(LDAP System Configuration)] ウィンドウの [LDAPサーバタイプ(LDAP Server Type)] ドロップダウンリストから LDAP サーバのタイプを設定します。

- **Step 1** Cisco UnifiedCM Administrationで、**[**システム(**System**)**]** > **[LDAP]** > **[LDAP**検索(**LDAP Search**)**]** を選択します。
- **Step 2** エンタープライズLDAPディレクトリサーバを使用してユーザ検索を実行するには、[エンタープ ライズ ディレクトリ サーバのユーザ検索を有効にする(Enable user search to Enterprise Directory Server)] チェックボックスをオンにします。
- **Step 3** [LDAP検索の設定(LDAPSearchConfiguration)]ウィンドウで各フィールドを設定します。フィー ルドとその設定オプションの詳細については、オンライン ヘルプを参照してください。
- **Step 4** [保存(Save)] をクリックします。
	- OpenLDAP サーバでルーム オブジェクトとして表される会議室を検索するには、カス タム フィルタを (| (objectClass=intOrgPerson)(objectClass=rooms)) に設定します。これに より、Cisco Jabberクライアントは部屋に関連付けられた名前およびダイヤル番号で会 議室を検索できます。 (注)

会議室は、ルーム オブジェクトの OpenLDAP サーバに、**givenName**、**sn**、**mail**、 **displayName**、または **telephonenumber** の属性が設定されていると検索可能です。

### ディレクトリサーバの **UDS** 検索のための **LDAP** 属性

次の表に、ユーザ検索をエンタープライズディレクトリサーバに入力可能にするオプションが有 効になっているときに、UDSユーザ検索リクエストが使用するLDAP属性を示します。これらのタ イプのディレクトリ要求に対しては、UDS はプロキシとして機能し、企業ディレクトリサーバに 検索要求をリレーします。

UDSユーザの応答タグは、いずれかのLDAP属性にマップできます。属性のマッピングは、**LDAP** サーバタイプドロップダウンリストから選択したオプションによって決定されます。システム > **LDAP** > **LDAP**システム設定ウィンドウからこのドロップダウンリストにアクセスします。 (注)

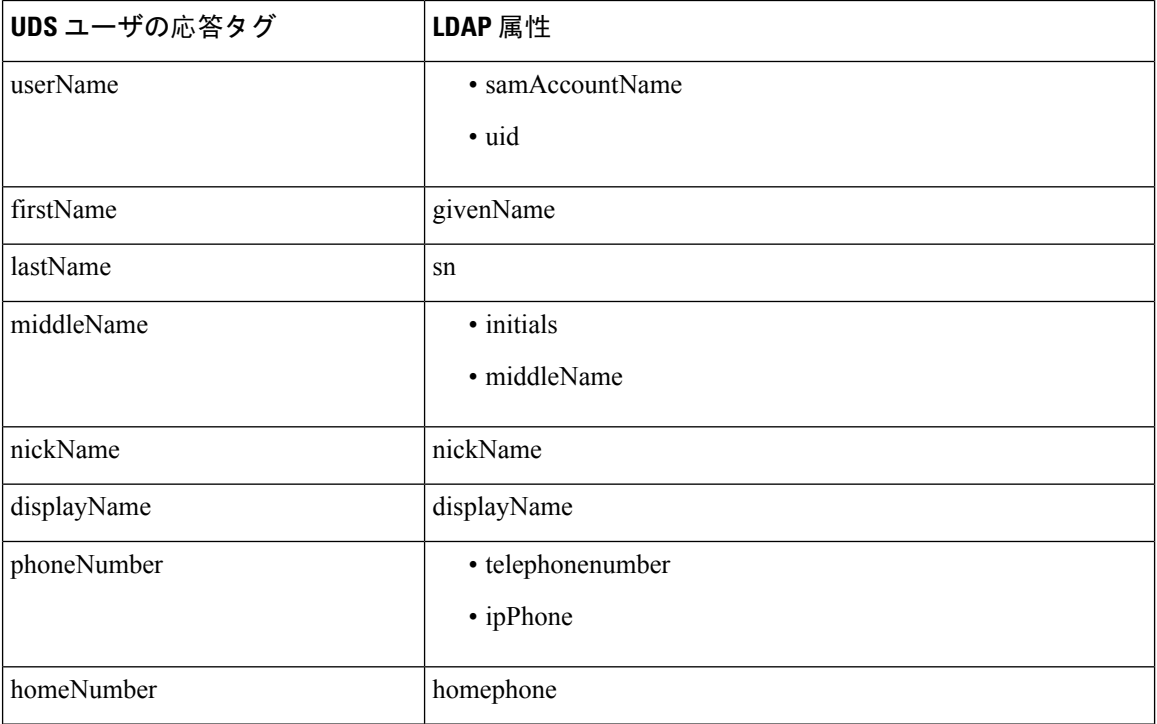

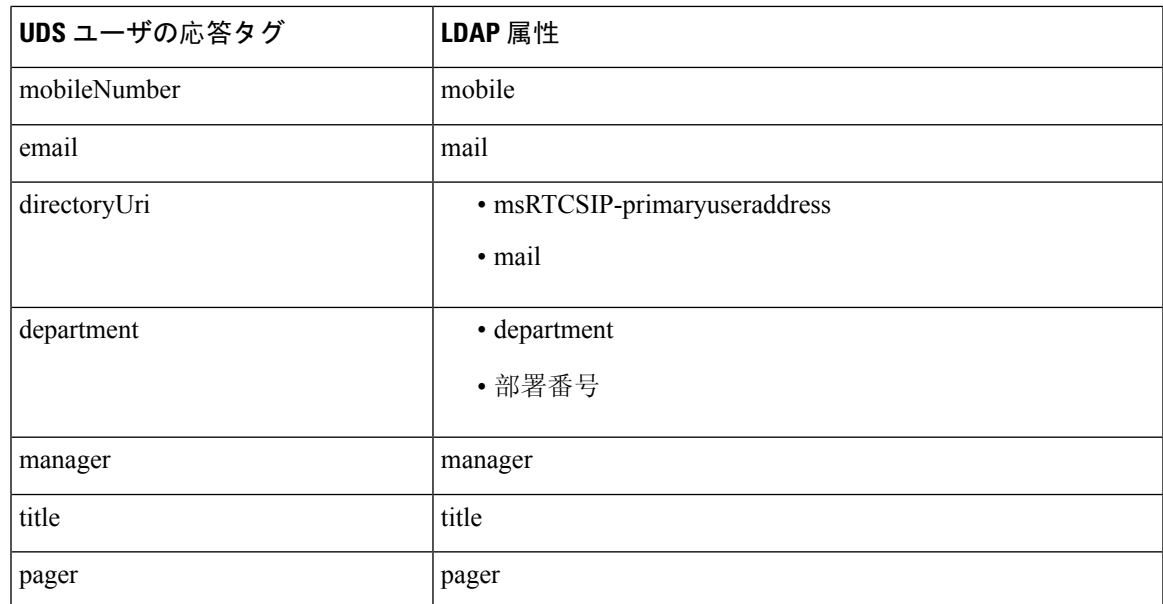

# **LDAP** 認証の設定

LDAP 認証を有効にして、会社の LDAP ディレクトリに割り当てられているパスワードに対して エンド ユーザのパスワードが認証されるようにするには、この手順を実行します。この設定は、 エンド ユーザのパスワードにのみ適用され、エンド ユーザの PIN またはアプリケーション ユー ザのパスワードには適用されません。

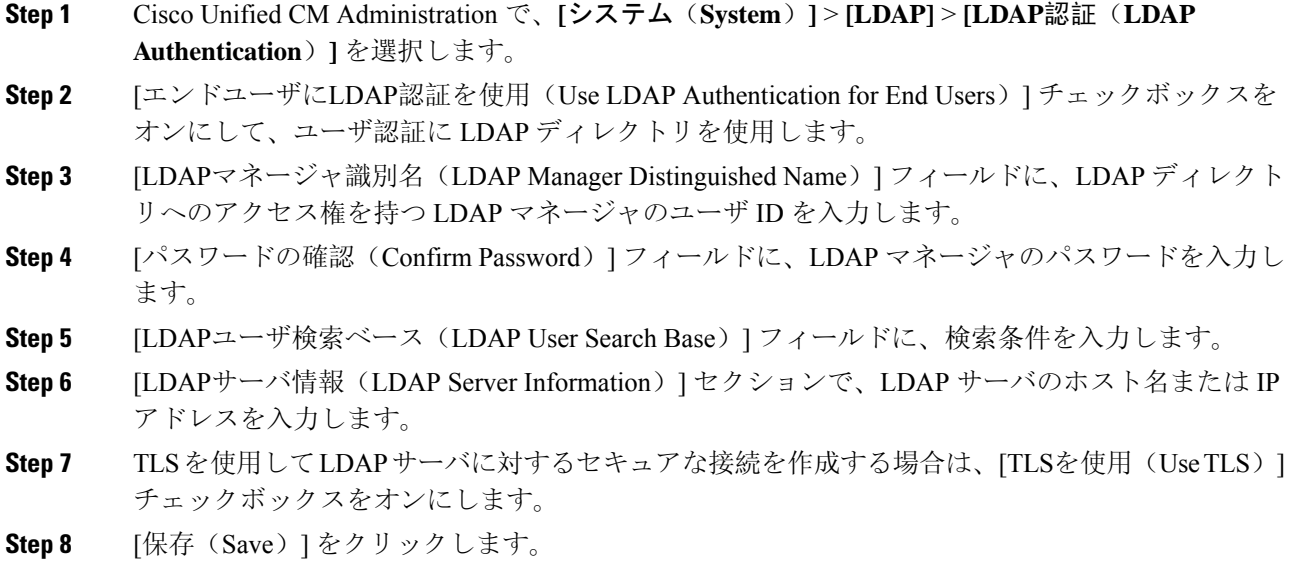

#### 次のタスク

LDAP アグリーメント サービスパラメータのカスタマイズ (12 ページ)

### **LDAP** アグリーメント サービスパラメータのカスタマイズ

LDAP アグリーメントのシステムレベルでの設定をカスタマイズする、任意指定のサービスパラ メータを設定するには、この手順を実行します。これらのサービスパラメータを設定しない場合、 Unified Communications Manager により、LDAP ディレクトリ統合のデフォルト設定が適用されま す。パラメータの説明については、ユーザ インターフェイスでパラメータ名をクリックしてくだ さい。

サービスパラメータを使用して次の設定をカスタマイズできます。

- [最大アグリーメント数(Maximum Number of Agreements)]:デフォルト値は 20 です。
- [最大ホスト数(Maximum Number of Hosts)]:デフォルト値は 3 です。
- [ホスト障害時の再試行の遅延(秒)(Retry Delay On Host Failure (secs))]:ホスト障害のデ フォルト値は 5 です。
- [ホストリスト障害時の再試行の遅延(分)(Retry Delay On HotList failure (mins))]: ホスト リスト障害のデフォルト値は 10 です。
- [LDAP接続のタイムアウト(秒) (LDAP Connection Timeouts (secs))]: デフォルト値は 5 で す。
- [遅延同期の開始時間(分)(Delayed Sync Start time (mins))]:デフォルト値は 5 です。
- [ユーザカスタマーマップの監査時間(User Customer Map Audit Time)]

#### 手順

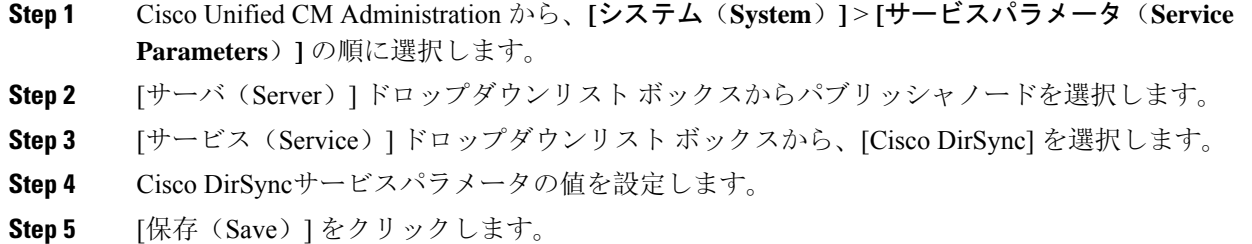

### **LDAP** ディレクトリ サービス パラメータ

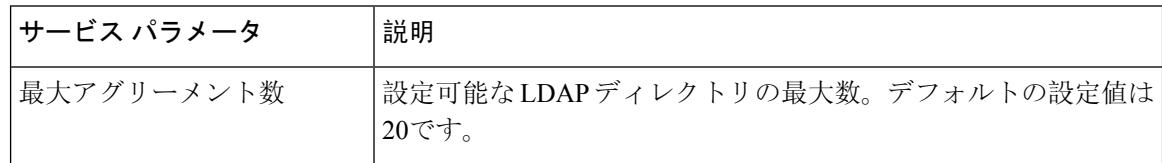

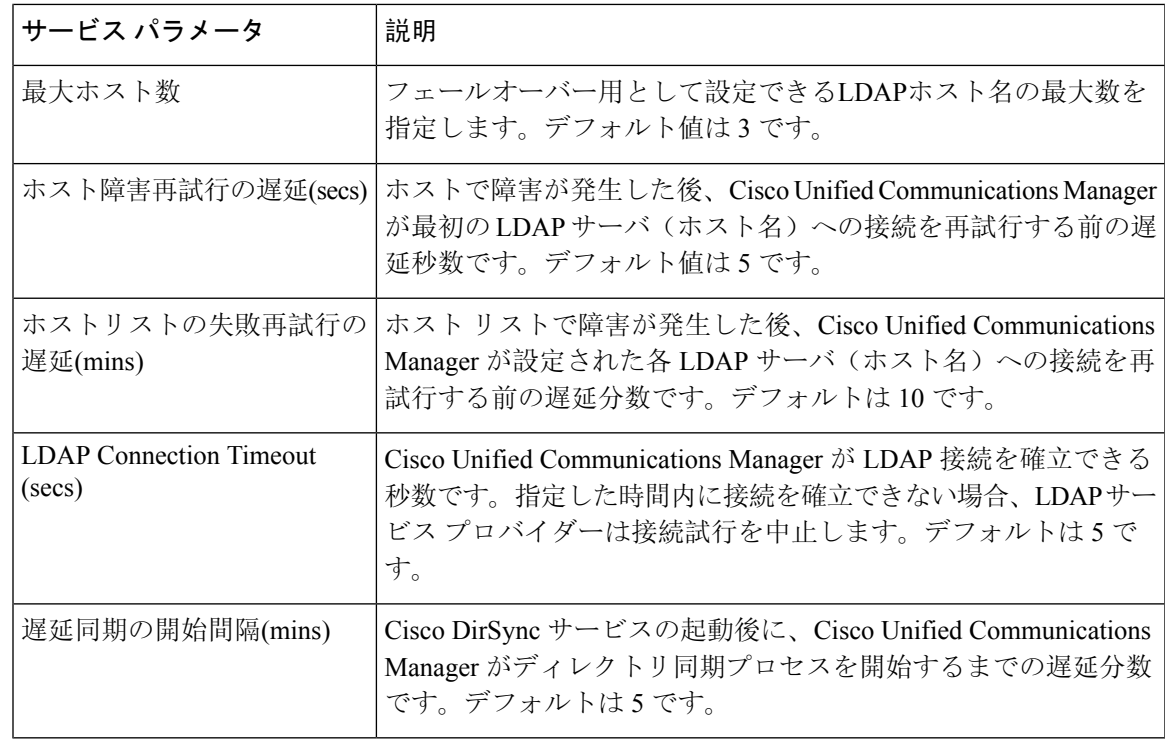

# **LDAP** 同期済みユーザをローカル ユーザに変換する

LDAP ディレクトリと Cisco Unified Communications Manager を同期すると、LDAP に同期されたエ ンド ユーザについては、ローカル ユーザに変換しないかぎり、[エンド ユーザの設定(End User Configuration)] ウィンドウ内のフィールドは編集できません。

[エンド ユーザの設定 (End User Configuration) ] ウィンドウで LDAP 同期ユーザのフィールドを 編集するには、そのユーザをローカル ユーザに変換します。ただし、この変換を行うと、Cisco Unified Communications Manager を LDAP ディレクトリと同期したときにエンド ユーザが更新され なくなります。

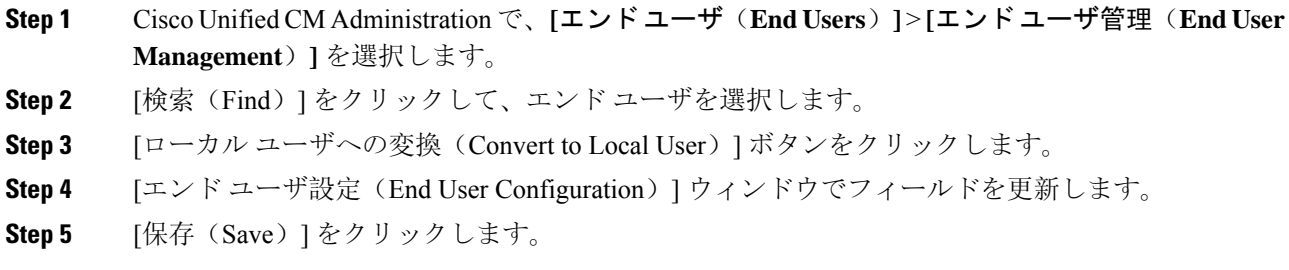

### アクセス制御グループへの **LDAP** 同期ユーザの割り当て

LDAP と同期するユーザをアクセス制御グループに割り当てるには、次の手順を実行します。

#### 始める前に

エンドユーザと外部LDAPディレクトリが同期されるようにCisco UnifiedCommunications Manager を設定する必要があります。

#### 手順

- **Step 1** Cisco Unified CM Administration で、**[**システム(**System**)**]** > **[LDAP]** > **[LDAP**ディレクトリ(**LDAP Directory**) ] を選択します。
- **Step 2** [検索(Find)] をクリックし、設定した LDAP ディレクトリを選択します。
- **Step 3** [アクセス制御グループに追加(Add to Access Control Group)] ボタンをクリックします。
- **Step 4** この LDAP ディレクトリのエンド ユーザに適用するアクセス制御グループを選択します。
- **Step 5** [選択項目の追加(Add Selected)] をクリックします。
- **Step 6** [保存(Save)] をクリックします。

**Step 7** [完全同期を実施(Perform Full Sync)]をクリックします。 Cisco Unified Communications Manager が外部 LDAP ディレクトリと同期し、同期したユーザが正 しいアクセス制御グループに挿入されます。

> 同期したユーザは、アクセス制御グループを初めて追加した時にのみ、選択したアク セス グループに挿入されます。完全同期の実行後に LDAP に追加するグループは、同 期したユーザに適用されません。 (注)

# **XMPP**クライアントにおける連絡先検索のための**LDAP**ディレクトリ統 合

次のトピックでは、サードパーティ製 XMPP クライアントのユーザが LDAP ディレクトリから連 絡先を検索および追加できるように IM andPresenceService で LDAP 設定を行う方法について説明 します。

IM andPresenceServiceのJDSコンポーネントは、LDAPディレクトリとのサードパーティ製XMPP クライアント通信を処理します。サードパーティ製XMPPクライアントは、IMand Presence Service の JDS コンポーネントにクエリを送信します。JDS コンポーネントは、プロビジョニングされた LDAP サーバに LDAP クエリを送信し、XMPP クライアントに結果を返します。

ここで説明する設定を実行する前に、XMPPクライアントをCisco UnifiedCommunications Manager および IM andPresenceService に統合するための設定を実行します。サードパーティ製 XMPP クラ イアント アプリケーションの統合に関するトピックを参照してください。

図 **<sup>1</sup> : XMPP** クライアントにおける連絡先検索のための **LDAP** ディレクトリ統合のワークフロー

次のワークフローの図は、XMPP クライアントで連絡先を検索するために LDAP ディレクトリを 統合する手順の概要です。

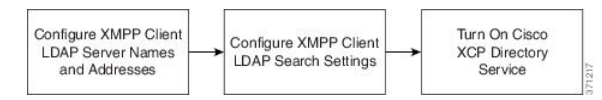

次の表に、XMPP クライアントで連絡先を検索するために LDAP ディレクトリを統合するタスク のリストを示します。詳細な手順については、関連するタスクを参照してください。

表 **<sup>1</sup> : XMPP** クライアントにおける連絡先検索のための **LDAP** ディレクトリ統合のタスク リスト

| タスク                                     | 説明                                                                                                    |
|-----------------------------------------|----------------------------------------------------------------------------------------------------|
| XMPP クライアントの<br>LDAP サーバの名前とア<br>ドレスの設定 | LDAPサーバと IM and Presence Service の間で SSL を有効にし、セキュ<br>ア接続を設定していた場合は、ルートCA証明書をxmpp-trust-certificate<br>として IM and Presence Service にアップロードします。 |
|                                         | ヒント<br>証明書のサブジェクト CN は LDAP サーバの FQDN と一<br>致する必要があります。                                                                                        |
| XMPP クライアントの<br>LDAP 検索の設定              | IM and Presence Service でサードパーティ製 XMPP クライアントの連<br>絡先を検索できるようにLDAP検索設定を指定する必要があります。<br>プライマリ LDAP サーバ1台とバックアップ LDAP サーバを最大2<br>台指定できます。        |
|                                         | ヒント<br>オプションとして、LDAPサーバからvCardの取得をオン<br>にすることや、vCard を IM and Presence Service のローカ<br>ルデータベースに保存することができます。                                    |
| Cisco XCP ディレクトリ<br>サービスのオン             | サードパーティ製 XMPP クライアントのユーザが LDAP ディレクト<br>リから連絡先を検索および追加できるようにするには、XCP ディレ<br>クトリ サービスをオンにする必要があります。                                             |
|                                         | ヒント<br>LDAP サーバの設定およびサードパーティ製 XMPP クラ<br>イアントのLDAP検索設定を行うまでは、CiscoXCPディ<br>レクトリ サービスをオンにしないでください。そのよう<br>にしないと、サービスは実行を停止します。                  |

### **LDAP** アカウント ロックの問題

サードパーティ製 XMPP クライアントに対して設定する LDAP サーバのパスワードを間違って入 力し、IM andPresenceService で XCP サービスを再起動すると、JDS コンポーネントは、不正なパ スワードでLDAPサーバに複数回サインインしようとします。数回失敗した後でアカウントをロッ クアウトするようにLDAPサーバが設定されている場合、LDAPサーバはある時点でJDSコンポー ネントをロックアウトする可能性があります。JDS コンポーネントが LDAP に接続する他のアプ

リケーション(IM and Presence Service で必要とは限らないアプリケーション)と同じ資格情報を 使用している場合、これらのアプリケーションも LDAP からロックアウトされます。

この問題を解決するには、既存の LDAP ユーザと同じロールと特権を持つ別のユーザを設定し、 JDS だけがこの 2 番目のユーザとしてサインインできるようにします。LDAP サーバに間違った パスワードを入力した場合は、JDS コンポーネントだけが LDAP サーバからロックアウトされま す。

### **XMPP** クライアントの **LDAP** サーバの名前とアドレスの設定

Secure Socket Layer(SSL)を有効にする場合は、LDAP サーバと IM and Presence Service の間にセ キュア接続を設定し、cup-xmpp-trust 証明書としてルート認証局(CA)証明書を IM and Presence Serviceにアップロードします。証明書のサブジェクト共通名(CN)は、LDAPサーバの完全修飾 ドメイン名(FQDN)に一致させる必要があります。

証明書チェーン(ルートノードから信頼できるノードへの複数の証明書)をインポートする場合 は、リーフ ノードを除くチェーン内のすべての証明書をインポートします。たとえば、CA が LDAP サーバの証明書に署名した場合は、CA 証明書のみをインポートし、LDAP サーバの証明書 はインポートしません。

IM and Presence Service と Cisco Unified Communications Manager 間の接続が IPv4 であっても、IPv6 を使用して LDAP サーバに接続できます。IPv6 がエンタープライズ パラメータまたは IM and Presence Service ノードの ETH0 のいずれかで無効になった場合でも、そのノードで内部 DNS クエ リを実行し、サードパーティ製 XMPP クライアントの外部 LDAP サーバのホスト名が解決可能な IPv6 アドレスであれば、外部 LDAP サーバに接続できます。

### $\mathcal{Q}$

サードパーティ製クライアントの外部 LDAP サーバのホスト名は [LDAP サーバ - サードパーティ 製 XMPP クライアント(LDAP Server - Third-Party XMPP Client)] ウィンドウで設定します。 ヒント

#### 始める前に

LDAP ディレクトリのホスト名または IP アドレスを取得します。

IPv6 を使用して LDAP サーバに接続する場合は、LDAP サーバを設定する前に、エンタープライ ズ パラメータと展開内の各 IM and Presence Service ノードの Eth0 で IPv6 を有効にします。

#### 手順

**Step 1 [Cisco Unified CM IM and Presence** の管理(**Cisco Unified CM IM and Presence Administration**)**]** > **[**アプリケーション(**Application**)**]** > **[**サードパーティ製クライアント(**Third-Party Clients**)**]** > **[**サードパーティ製 **LDAP** サーバ(**Third-Party LDAP Servers**)**]** を選択します。

**Step 2 [**新規追加**]** をクリックします。

- **Step 3** LDAP サーバの ID を入力します。
- **Step 4** LDAPサーバのホスト名を入力します。

IPv6 接続の場合は、LDAP サーバの IPv6 アドレスを入力できます。

- **Step 5** TCP または SSL 接続をリッスンする LDAP サーバのポート番号を指定します。 デフォルト ポートは 389 です。SSL を有効にする場合は、ポート 636 を指定します。
- **Step 6** LDAP サーバのユーザ名とパスワードを指定します。これらの値は、LDAP サーバで設定したク レデンシャルと一致する必要があります。

この情報については、LDAP ディレクトリのマニュアルまたは LDAP ディレクトリの設定を確認 してください。

- **Step 7** SSL を使用して LDAP サーバと通信するには、**[SSL** の有効化(**Enable SSL**)**]** をオンにします。
	- SSL が有効になっている場合、入力するホスト名の値は、LDAP サーバのホスト名ま たは FQDN のいずれかになります。使用される値は、[security certificate **CN** ] または [ **SAN** ] フィールドの値と一致している必要があります。 (注)

IPアドレスを使用する必要がある場合は、この値も**CN**フィールドまたは**SAN**フィール ドの証明書で使用する必要があります。

- **Step 8** [保存(Save)] をクリックします。
- **Step 9** クラスタ内のすべてのノードで Cisco XCP Router サービスを起動します(このサービスがまだ動 作していない場合)。

- SSL を有効にすると、IM and Presence Service が SSL 接続を確立した後で、SSL 接続の設定お よびデータの暗号化と復号化のときにネゴシエーション手順が実行されるため、XMPP の連 絡先検索が遅くなる可能性があります。その結果、ユーザが展開内で XMPP の連絡先検索を 広範囲に実行する場合、これがシステム全体のパフォーマンスに影響を与えることがありま す。 ヒント
	- LDAP サーバの証明書のアップロード後、LDAP サーバのホスト名とポート値で通信を確認 するには、証明書インポート ツールを使用できます。**[Cisco Unified CM IM and Presence** の 管理(**Cisco Unified CM IM and Presence Administration**)**]** > **[**システム(**System**)**]** > **[**セキュ リティ(**Security**)**]** > **[**証明書インポート ツール(**Certificate Import Tool**)**]** を選択します。
	- サードパーティ製XMPPクライアント用のLDAPサーバの設定を更新した場合は、CiscoXCP ディレクトリサービスを再起動します。**[Cisco UnifiedIMand Presence**のサービスアビリティ (**Cisco Unified IM and Presence Serviceability**)**]** > **[**ツール(**Tools**)**]** > **[**コントロール セン ターの機能サービス(**Control Center - Feature Services**)**]** を選択して、このサービスを再起 動します。

次のタスク

XMPP クライアントの LDAP 検索の設定に進みます。

### **XMPP** クライアントの **LDAP** 検索設定

IM and Presence サービスでサードパーティ製 XMPP クライアントの連絡先を検索できるようにす る LDAP 検索設定を指定する必要があります。

サードパーティ製 XMPP クライアントは、検索のたびに LDAP サーバに接続します。プライマリ サーバへの接続に失敗しすると、XMPPクライアントは最初のバックアップLDAPサーバを試し、 それが使用不可能な場合は、2 番目のバックアップ サーバを試します(以下同様)。システムの フェールオーバー中に処理中の LDAP クエリーがあると、その LDAP クエリーは次に使用可能な サーバで完了します。

オプションで LDAP サーバからの vCard の取得をオンにできます。vCard の取得をオンにした場 合:

- 社内 LDAP ディレクトリは vCards を保存します。
- XMPP クライアントが自身の vCard、または連絡先の vCard を検索すると、vCard は JDS サー ビスによって LDAP から取得されます。
- クライアントは、社内 LDAP ディレクトリを編集することを許可されていないため、自身の vCard を設定または変更できません。

LDAP サーバからの vCard の取得をオフにした場合

- IM and Presence サービスはローカル データベースに vCard を保存します。
- XMPP クライアントが自身の vCard、または連絡先の vCard を検索すると、vCard はローカル の IM and Presence サービス データベースから取得されます。
- クライアントは、自身の vCard を設定または変更できます。

次の表はXMPP クライアントの LDAP 検索の設定の一覧です。

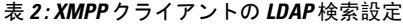

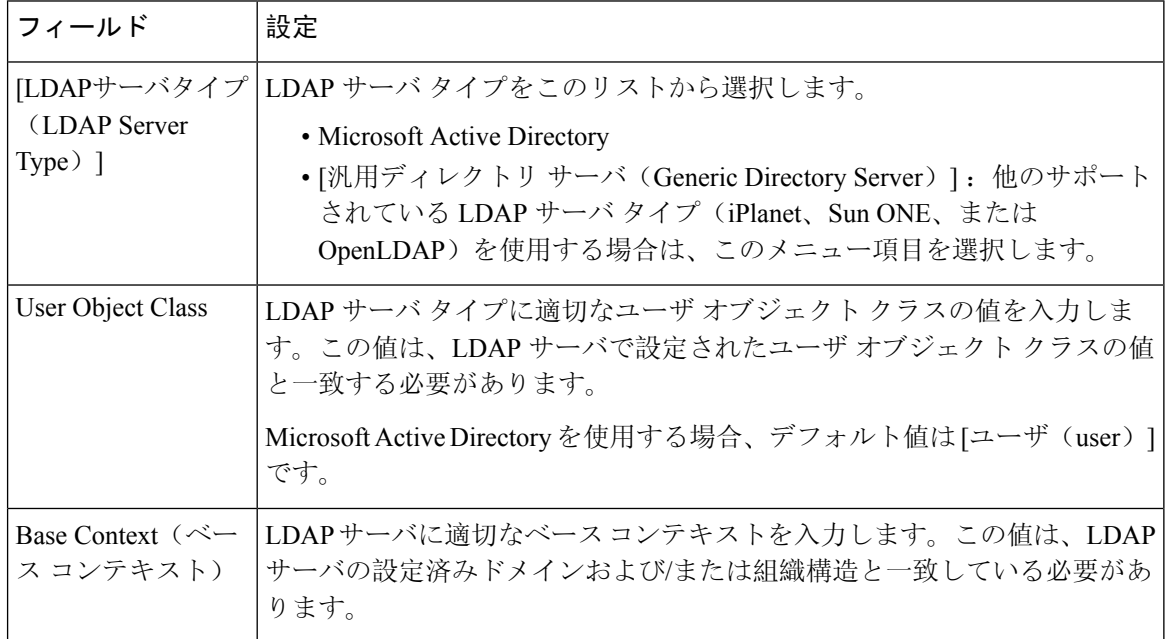

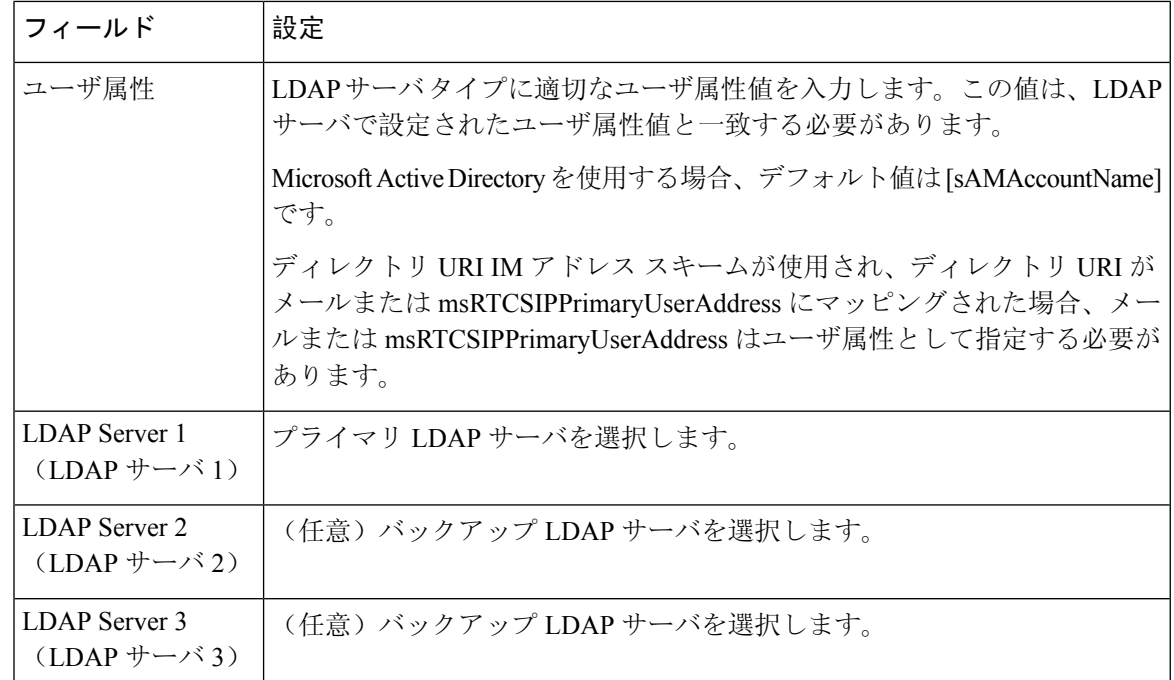

#### 始める前に

XMPP クライアントの LDAP サーバの名前とアドレスを指定します。

#### 手順

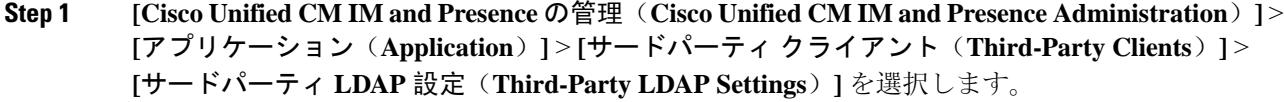

- **Step 2** 次の各フィールドに情報を入力します。
- **Step 3** ユーザが連絡先のvCardを要求し、LDAPサーバからvCard情報を取得できるようにする場合は、 **[LDAP** から **vCard** を作成(**Build vCards from LDAP**)**]** をオンにします。ユーザが連絡先リスト に参加するときにクライアントが自動的に vCard を要求できるようにする場合は、チェックボッ クスをオフのままにします。この場合、クライアントはローカル IM andPresence サービス データ ベースから vCard 情報を取得します。
- **Step 4** vCard FN フィールドを作成するために必要な LDAP フィールドを入力します。ユーザが連絡先の vCard を要求すると、クライアントは、vCard FN フィールドの値を使用して連絡先リストに連絡 先の名前を表示します。
- **Step 5** 検索可能なLDAP属性テーブルで、適切なLDAPユーザフィールドにクライアントユーザフィー ルドをマッピングします。

Microsoft Active Directory を使用すると、IM and Presence サービスはテーブルにデフォルト属性値 を読み込みます。

**Step 6** [保存(Save)] をクリックします。

- **Step 7** Cisco XCP Router サービスを起動します(このサービスがまだ動作していない場合)。
	- サードパーティ製XMPPクライアント用のLDAP検索の設定を更新した場合は、Cisco XCP ディレクトリ サービスを再起動します。**[Cisco Unified IM and Presence** のサービ スアビリティ(**Cisco Unified IM and Presence Serviceability**)**]** > **[**ツール(**Tools**)**]** > **[**コントロール センター **-** 機能サービス(**Control Center - Feature Services**)**]** を選択し て、このサービスを再起動します。 ヒント

#### 次のタスク

Cisco XCP ディレクトリ サービスをオンに設定します。

### **Cisco XCP** ディレクトリ サービスのオン

サードパーティ製 XMPP クライアントのユーザが LDAP ディレクトリから連絡先を検索および追 加できるようにするには、Cisco XCP ディレクトリ サービスをオンにする必要があります。クラ スタ内のすべてのノードで Cisco XCP ディレクトリ サービスをオンにします。

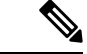

LDAP サーバおよびサードパーティ製 XMPP クライアントの LDAP 検索設定を設定するまでは、 Cisco XCP ディレクトリ サービスをオンにしないでください。Cisco XCP ディレクトリ サービス をオンにするが、LDAP サーバおよびサードパーティ製 XMPP クライアントの LDAP 検索を設定 しない場合、サービスは開始してから再度停止します。 (注)

#### 始める前に

LDAP サーバおよびサードパーティ製 XMPP クライアントの LDAP 検索を設定します。

- **Step 1 [Cisco Unified IM and Presence** のサービスアビリティ(**Cisco Unified IM and Presence Serviceability**)**]** > **[**ツール(**Tools**)**]** > **[**サービスの開始(**Service Activation**)**]** を選択します。 **Step 2** [サーバ (Server)] メニューから [IM and Presence サービス (IM and Presence Service)] ノードを選 択します。 **Step 3 [Cisco XCP** ディレクトリ サービス(**Cisco XCP Directory Service**)**]** を選択します。
- **Step 4** [保存(Save)] をクリックします。

翻訳について

このドキュメントは、米国シスコ発行ドキュメントの参考和訳です。リンク情報につきましては 、日本語版掲載時点で、英語版にアップデートがあり、リンク先のページが移動/変更されている 場合がありますことをご了承ください。あくまでも参考和訳となりますので、正式な内容につい ては米国サイトのドキュメントを参照ください。